# USER MANUAL HOW TO USE THE ADVANCED OPTIONS

V.1.7.1

## SUMMARY

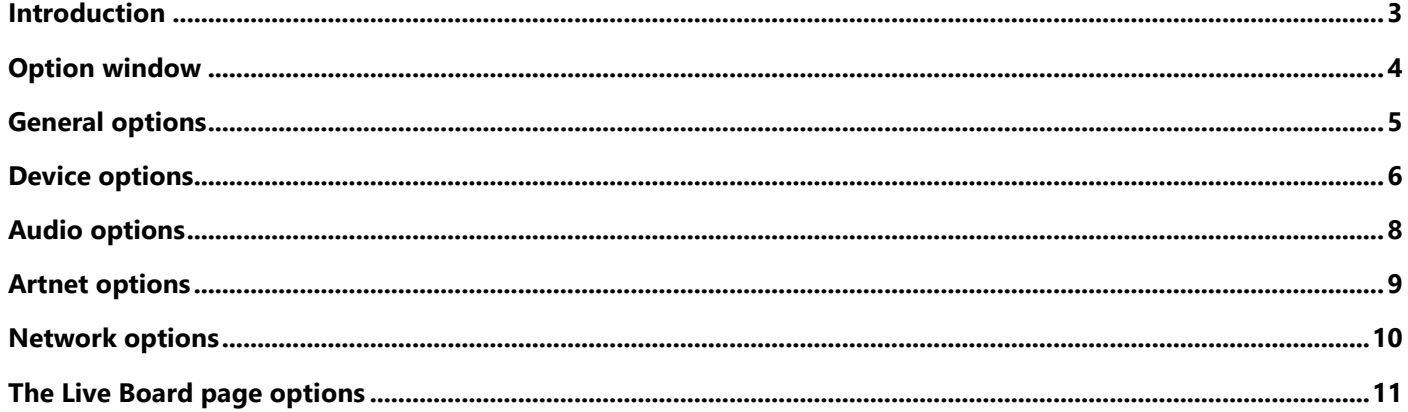

### <span id="page-2-0"></span>INTRODUCTION

This chapter describes how to use the software's **Advanced Options**. They allow users to configure the software according to their needs and convenience. The main advanced options are in the tool ribbon located on top of the Editor window.

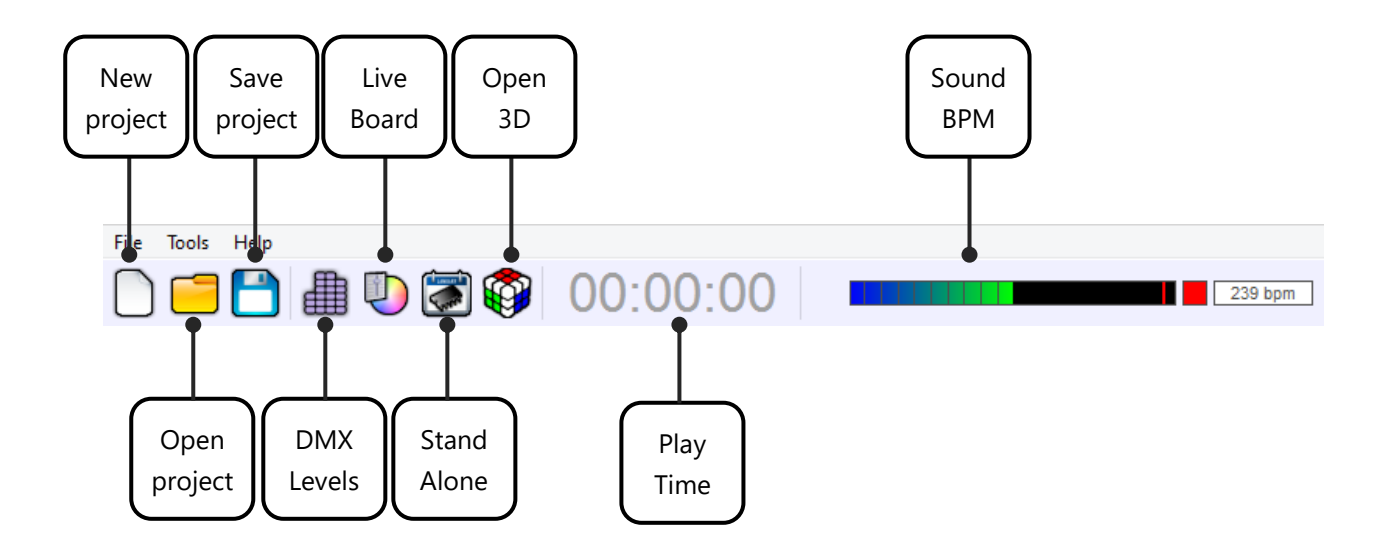

- **Create** a New project: The current project will be replaced by a blank one and the software will prompt you to save the current project.
- **Open** an existing project; the software will prompt you to save your current project.
- **Save** the current project.
- **Display the DMX Levels** in real time; the DMX output window will appear and gives the current state of all the DMX outputs of the enabled DMX universes.
- **Switch to the Live Board** Open the Live Board.
- **Switch to the Stand Alone mode** and program the device memory.
- **Displaying scene and program time.**
- **Displaying the BPM calculator**. To display the Beat Auto calculator, refer to the chapter about audio options of this manual.
- **Open 3D** opens the 3D real time simulation software.

### <span id="page-3-0"></span>OPTION WINDOW

The Options window is available from the Tools menu in Editor mode. Select the Options tab to open the window.

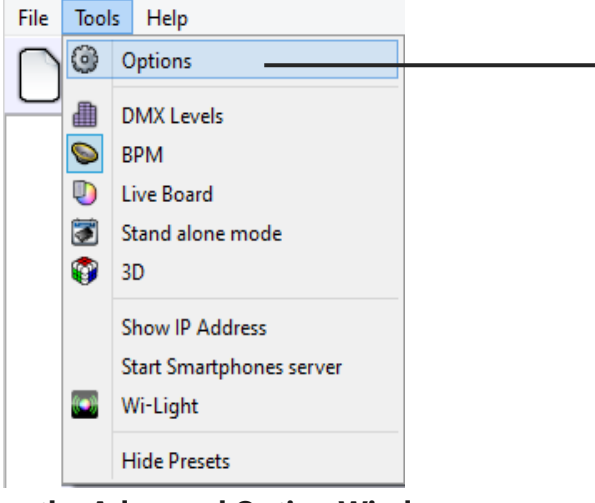

**Open the Advanced Option Window**

This accesses the general options. You can configure the Device Options, the Audio Settings, the Art-Net and Network options, as well as the Live Board mode.

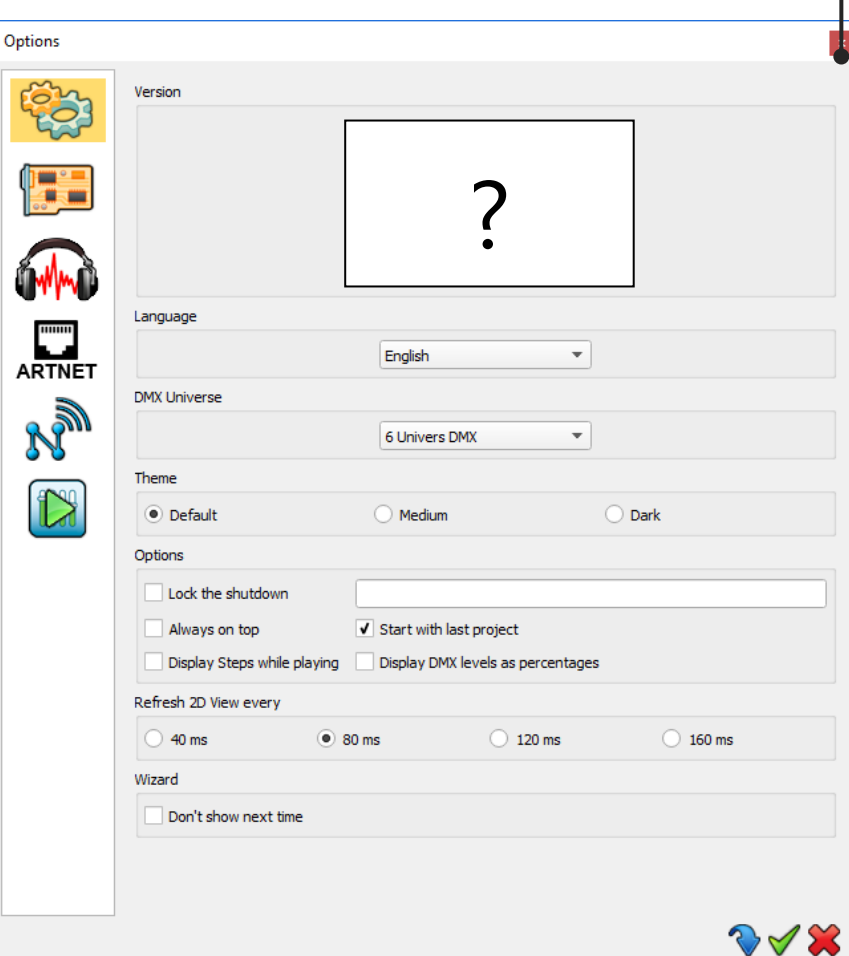

### <span id="page-4-0"></span>GENERAL OPTIONS

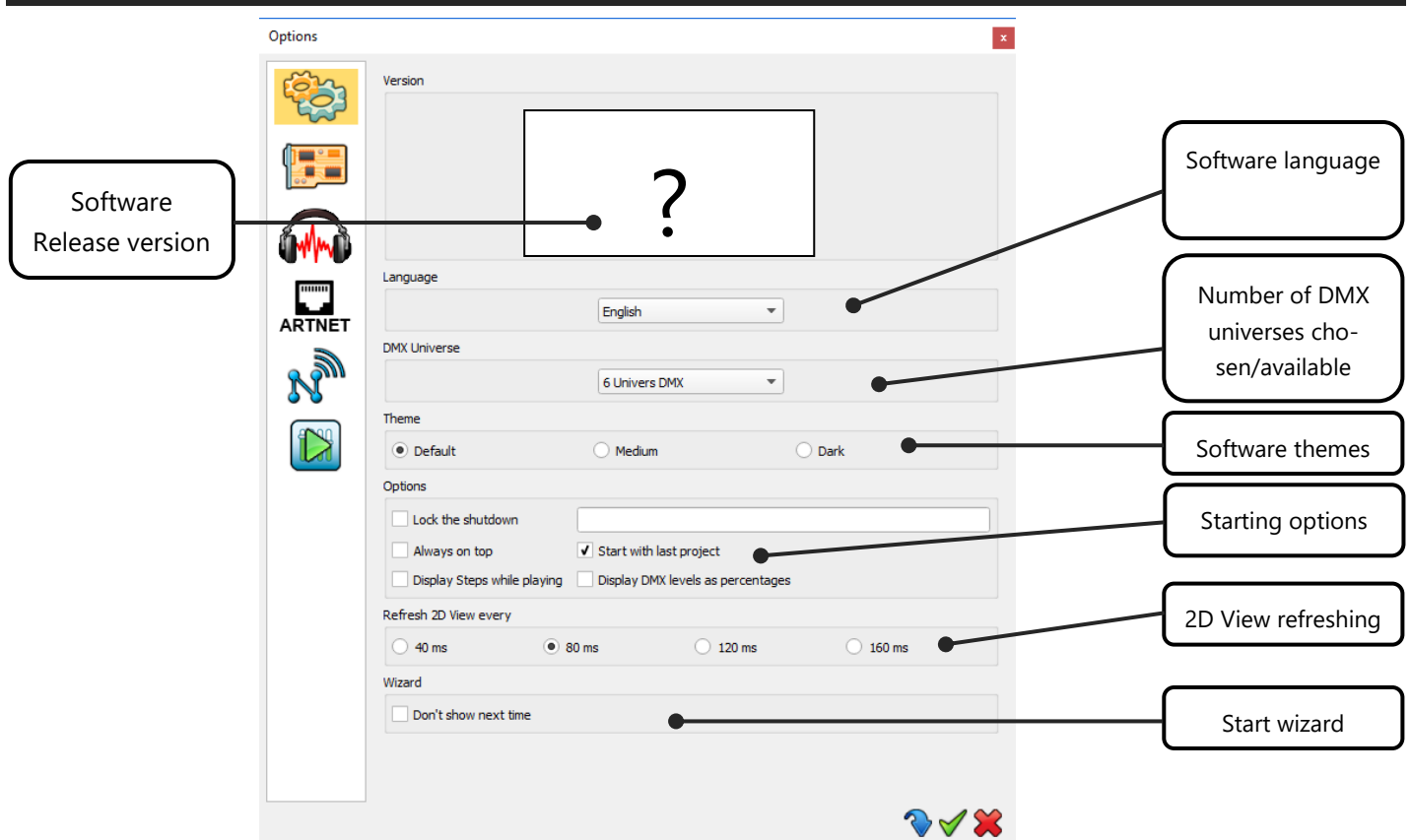

The General Options page configures the software :

- **Version** of the software, to check if updates are required.
- **Langages** available; English is set by default.
- **DMX Universe:** The software can manage up to 128 universes. To increase software performances, select only the number of DMX universes that you actually need.
- **Themes** : Three themes are available.
- **Starting options:**

**Lock the shutdown:** A password will be asked for to close the software.

**Always On Top:** This will display the Live Board as the main screen and on top of the other applications that are running on your computer. It makes the Live Board the main display application and you will not be able to switch to or display another application without deselecting the option.

**Start with last project**: Will automatically load the last project you were working on. This is a default option.

**Display steps while playing**: In the editor mode, highlight the current playing step in the list while playing scene.

**Display DMX level as percentage:** Show levels as percentages instead of an absolute value: 0 is 0% 255 is 100%.

**Refresh 2D view every…**: Refresh the 2D zone. Pick the higher value for the best performances.

• **Wizard: Don't show next time**: Skip the splash wizard windows when you start the software.

### <span id="page-5-0"></span>DEVICES OPTIONS

This page manages the interfaces connected to your computer. It shows interfaces connected to the different USB ports of your computer. They are ordered by serial numbers from lowest to highest. The list contains device names, DMX configurations and DMX universe assignments. *If the window of the connected devices remains empty, restart the software after having plugged in the devices to your USB ports.*

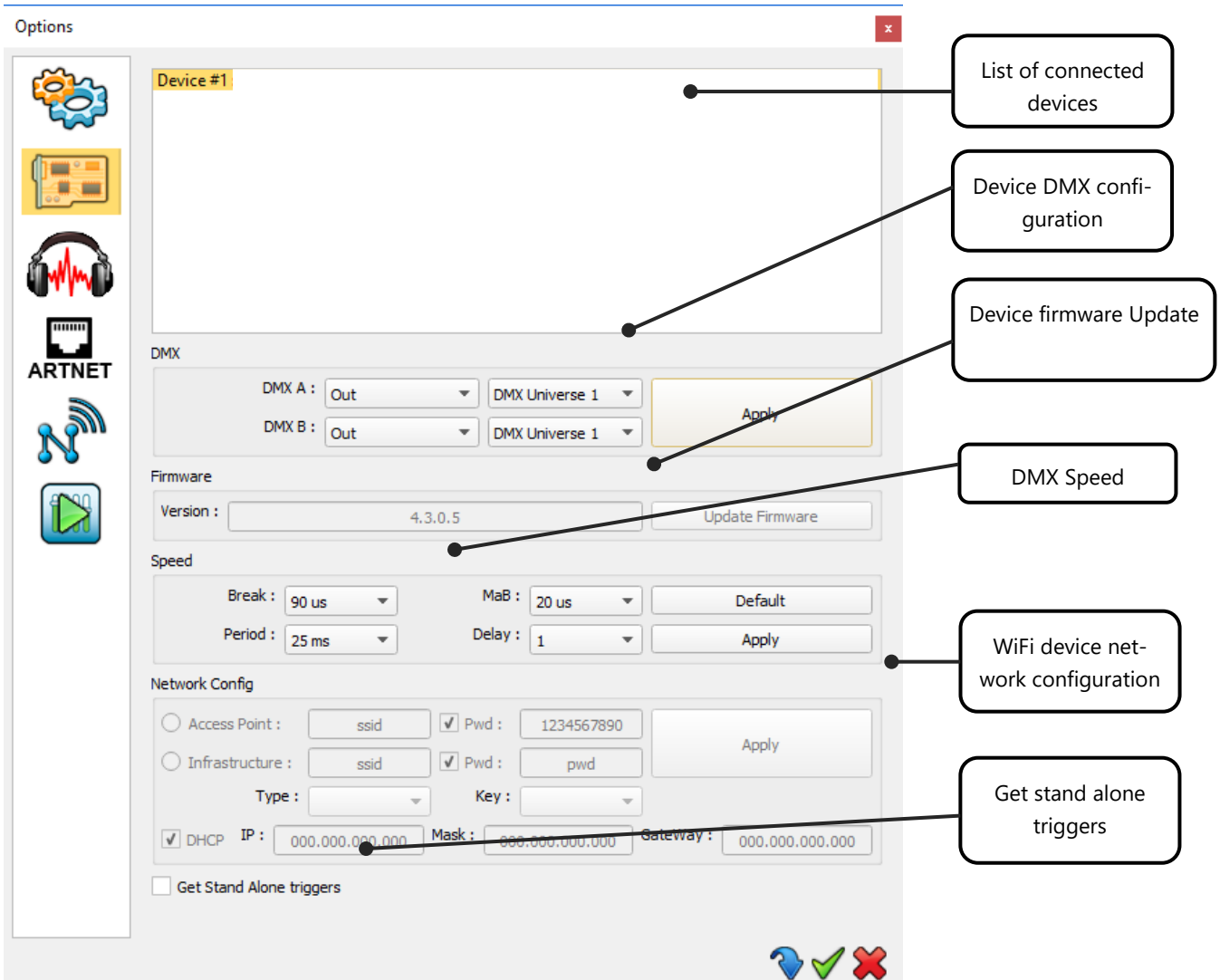

**DMX:** Configures the XLR DMX connections of the Device. For each line (DMX A – DMX B) you can : - Define the communication mode: In or Out (depending on if the interface allows it or not) - Assign a DMX universe. For example, with 2 XLRs defined as 2 Outputs you can set the same universe on both XLRs and use your hardware like a DMX Splitter or define them as two separate outputs. Click on the Apply button to confirm the new configuration.

**Firmware:** Shows the firmware version of the selected device. You can update the Firmware here. This process takes a few minutes and you must **never disconnect your device during the update or it will be damaged.**

**Speed:** Four values are available to configure the DMX signal parameters which will affect the speed of the DMX signal. Click Apply to confirm the speed and observe the result on the pilot LED of the interface. Speed settings are important if some of your lighting equipment isn't incompatible. Lowering the speed may solve the problem, but in our experience, the problem is usually caused by a bad cable, connection or fixture.

**Network Config:** Configure the WiFi interfaces, select between the Access point and the Infrastructure mode and edit connection settings. Please refer to the WIFI interface Datasheet to be able to configure the communication.

**Get stand alone triggers :** Allows the triggers saved on the interface to be used by the software directly and enabled in the software Live Board.

### <span id="page-7-0"></span>AUDIO OPTIONS

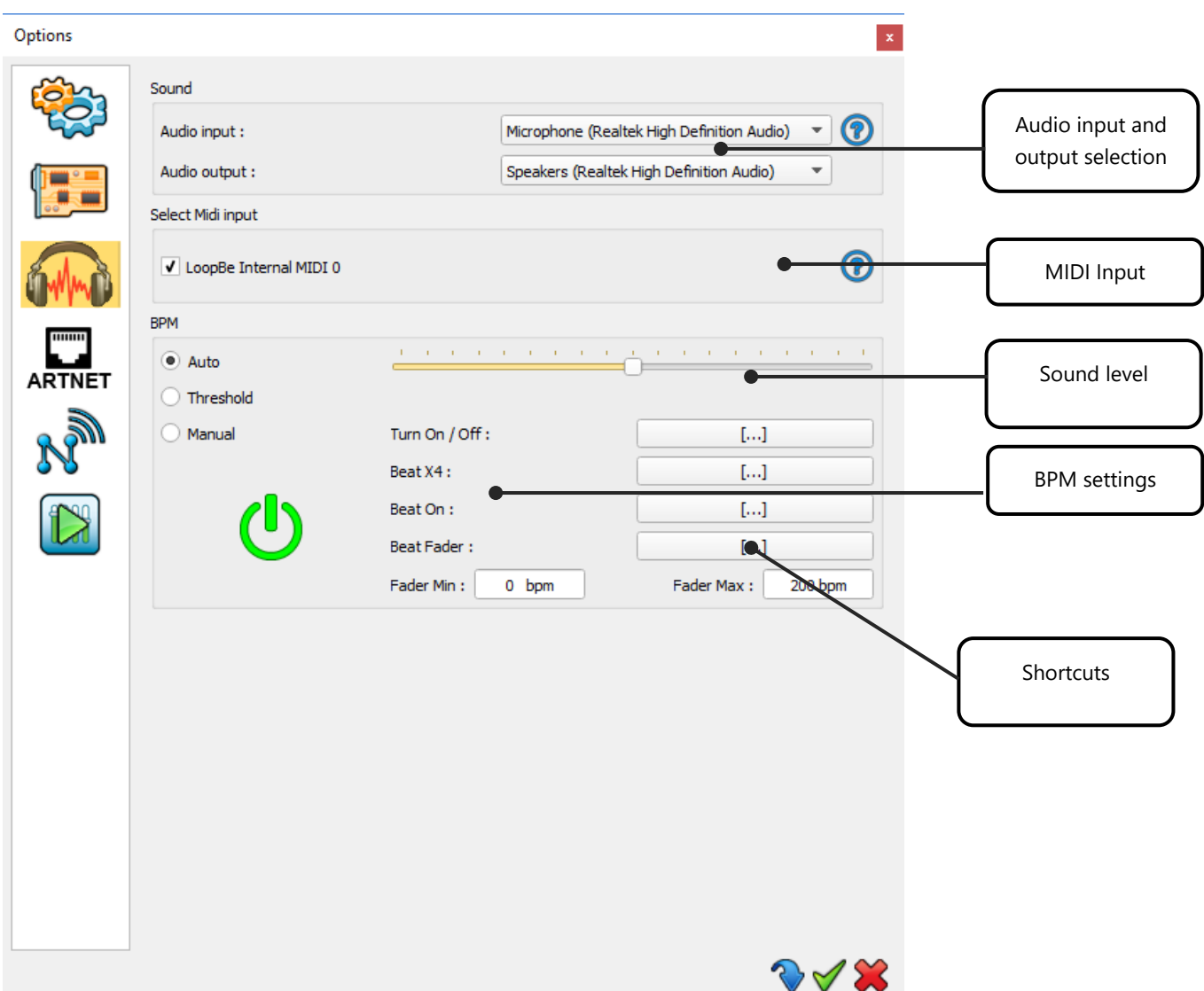

**MIDI:** Select a MIDI Input, activate MIDI notes and MIDI control commands.

#### **BPM**

- **Audio Input:** Select one of the available audio inputs for the beat detection. If you play music from the computer, you must select your audio device as audio input. To do this please check the local Help by clicking the help button right to the audio input selector.
- **Sound Level:** Adjust sound level to be analysed.
- **Auto:** Automatic beat detection algorithm
- **Threshold**: Automatic beat detection algorithm with adjustable level thresholds
- **Manual**: Set a manual BPM by tapping the BPM button four times.
- **Shortcuts**: Choose keyboard shortcuts to control the BPM commands.

**TIPS:** The Audio Mode selected (Auto, Threshold, or Manual), displays the corresponding beats detection bar in the Editor Mode, as well as in the Live Board Mode.

### <span id="page-8-0"></span>ART-NET OPTIONS

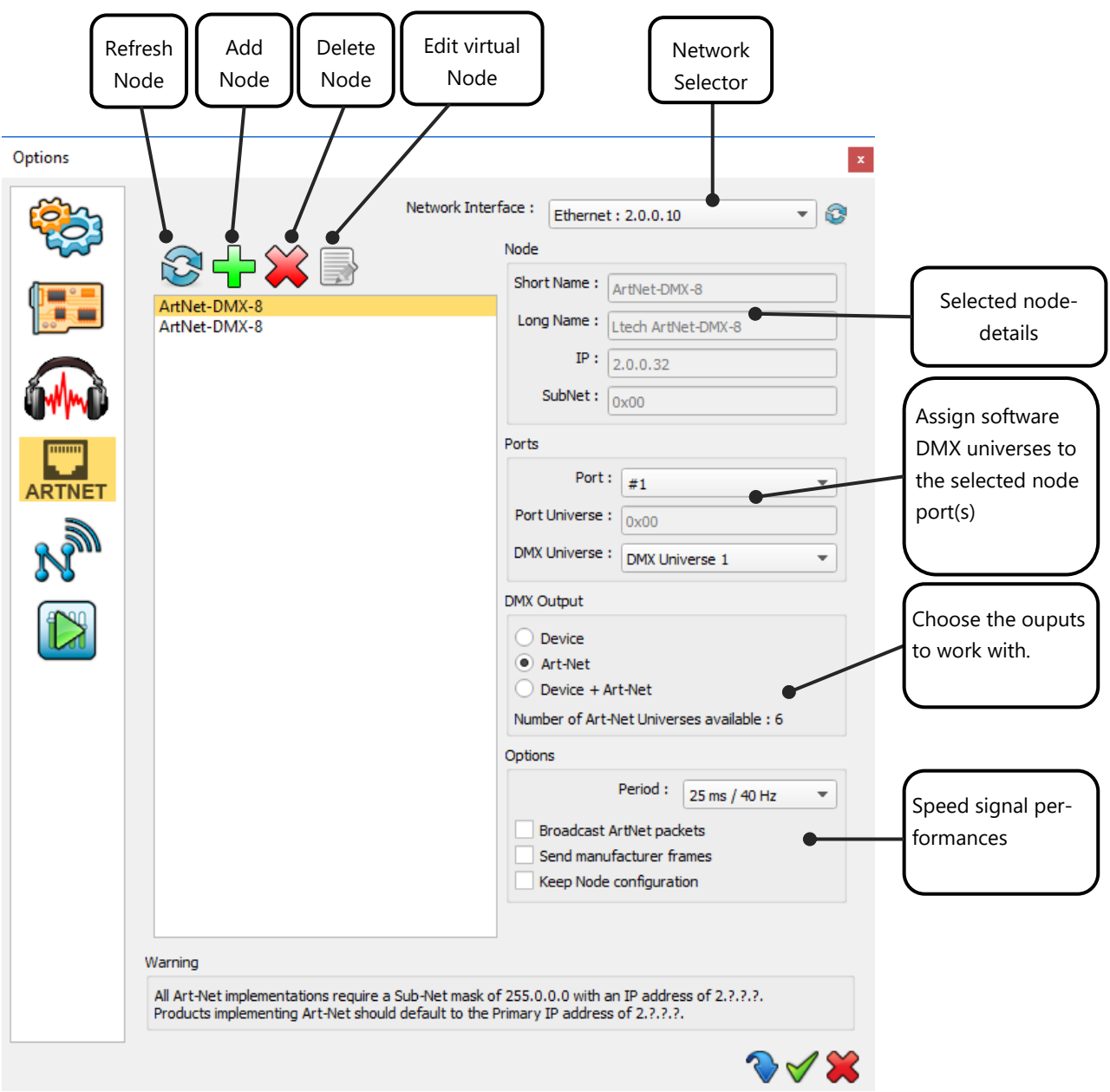

- **Refresh node:** auto-detect connected Art-Net devices on the network.
- **Node:** Show node name and Art-Net details.
- **Port:** assign the software's universes to the node device ports. (one node get handle 1 to 4 DMX universes)
- **DMX Output :** Choose to work with Art-Net or DMX interface or both of them. Choosing the only outputs you need to work with can improve software performance.
- **Options:** Adjust the communication speed. This can solve some communication problems depending on the specification of some fixtures .
- **Broadcast Art-Net packets:** Check and Broadcast the Art-Net packets over the whole network.
- **Keep node configuration:** Keep nodes displayed and active even if they aren't connected.

### <span id="page-9-0"></span>NETWORK OPTIONS

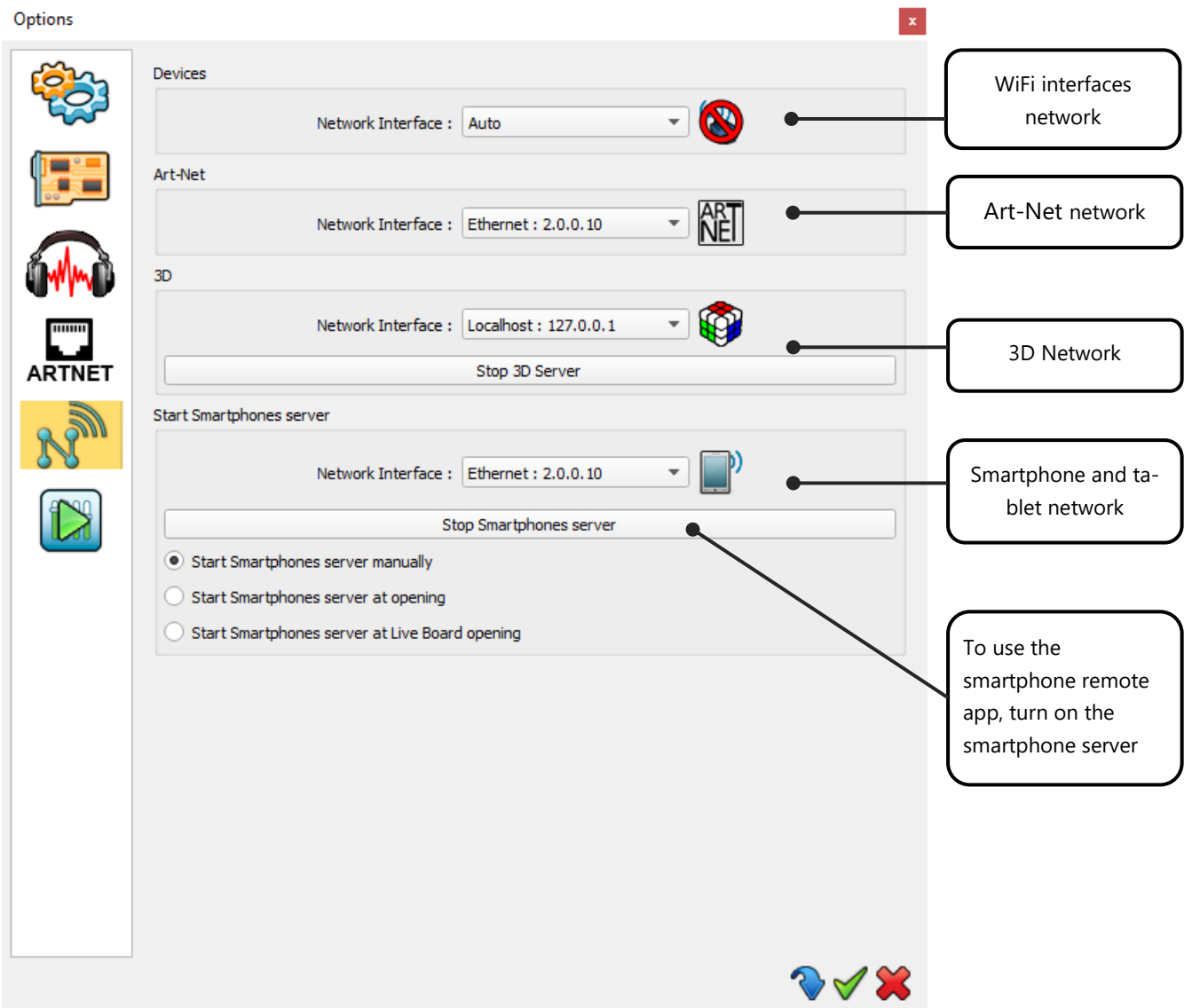

### <span id="page-10-0"></span>THE LIVE BOARD PAGE OPTIONS

The software allows to you to customise the Live Board Mode commands according to your needs. Moreover, you can also make the Live Board Mode the only accessible part of the software; useful if you ask someone to take over the show and want to avoid any accidental programming changes.

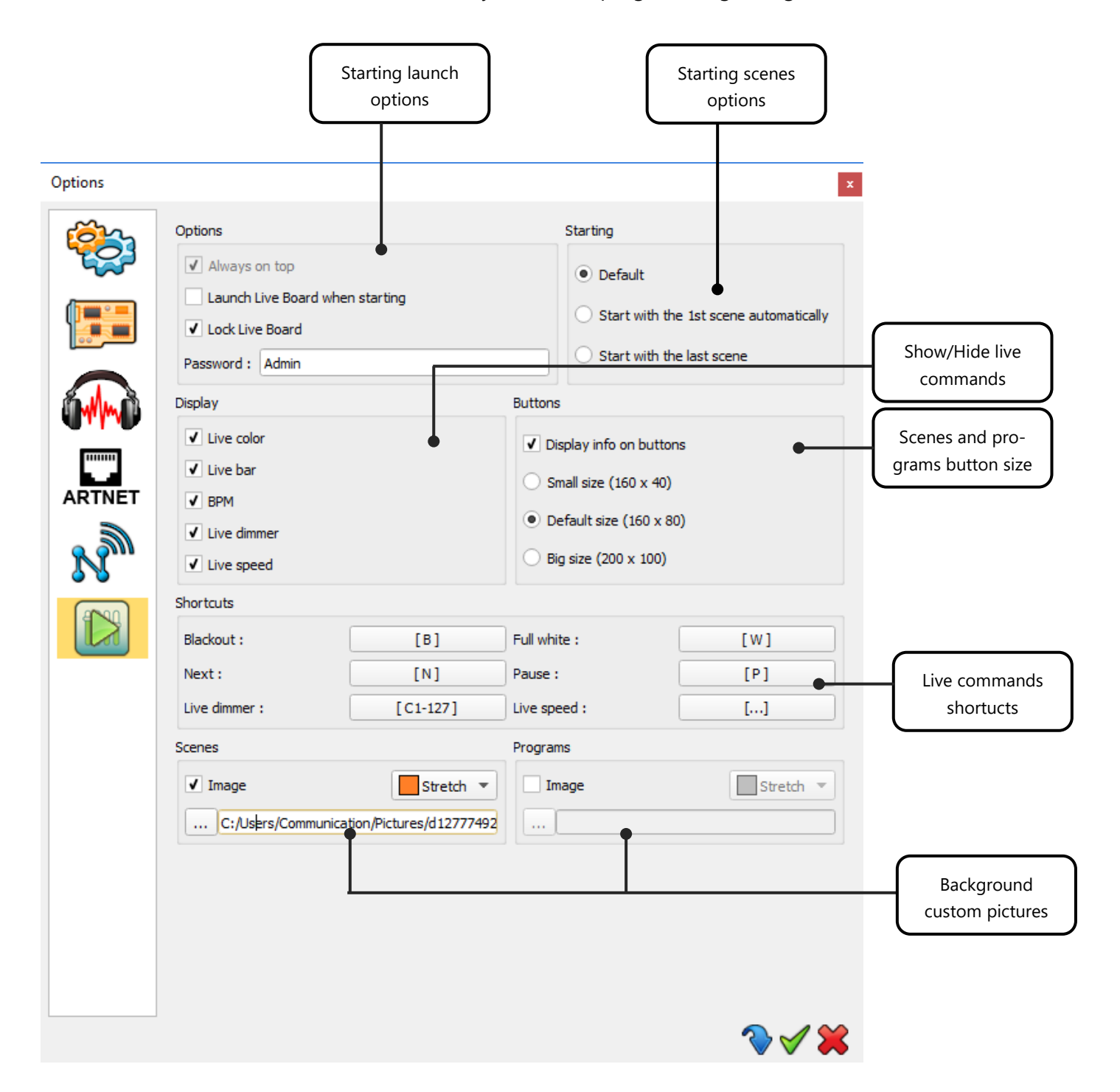

### **Options:**

- **Always on Top**: This will display the Live Board mode as the main screen and on top of the other applications that are running on your computer. It makes the Live Board the main display application and you will not be able to switch to or display another application without deselecting the option.
- **Launch Live Board When Starting:** This displays the Live Board directly when you open and load the software allowing the show to be run straight away.
- **Lock Live Board:** select this to secure your show and all the scenes that you have programmed. In this mode the user cannot access the Editor mode unless he knows the password to unlock the software. Activate and enter your password to protect the system. If you have forgotten your password, you can cancel this option with the with CTRL + click on Exit Live Board.

### **Starting :**

- **Start the Live Board as Default:** Scenes will not be automatically triggered when the user switches to the Live Board.
- **Start with the 1st Scene Automatically:** when the user switches to or opens the Live Board the first program of the list will automatically play. This option, combined with **Launch Live Board** when starting is a great solution to automatically start and play the show with a simple double click on the application.
- **Start with the Last Scene:** the software will remember the last scene played before the software was closed and will run the same program when you open the Live Board.

### **Display options:**

- Show/Hide the Live Color Palette.
- Show/Hide the Live Toolbar with the Black Out, Full White, Next Scene and Pause options.
- Show/Hide Audio BPM module
- Show/Hide the Live Dimmer cursor.
- Show/Hide the Live general Speed cursor.

### **Button options:**

Customize the button size to optimize the space of your Live Board window.

### **Shortcut options:**

Assign shortcuts to the live board main commands. These can be keyboard keys, DMX input channels or MIDI notes/control channels.

### **Scenes/Programs images options:**

Define custom backgrounds for both Scene and Program windows.